**Order of Pharmacists of Lebanon**

**نقابة صيادلة لبنان**

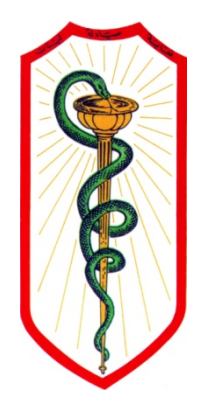

# OPL New Web Services

# **USER'S GUIDE**

**THIRD EDITION**

*PREPARED BY:* **OPL – DRUG INFORMATION CENTER OPL – RECRUITMENT COMMITTEE**

**Beirut, May 2014**

Dear colleague,

Good pharmacy practice always requires educational development of the pharmacists.

OPL plan is to secure all the needed tools to make this process available in the most efficient and effective way to all our colleagues, enabling them to develop their knowledge and skills.

In this third edition of the user's guide, you will find all you need to help you use and get the best and the latest of OPL's web services, accessible and/or downloadable through www.opl.org.lb

#### **1. The new website**

A 2‐phases website: one for the public with limited access to the contents, and one for the pharmacist/student with accessibility to full contents after logging in.

#### **2. The e‐mail**

A must have to access the e‐library and Swank (our new CE program platform). Activating and using your e‐mail will allow you to:

- ‐ Receive mails from OPL
- ‐ Connect to OPL e‐Library
- ‐ Receive newsletters from OPL. These newsletters are intended either to inform the pharmacist (circulars), or to inform the public during awareness campaigns. In this case, the pharmacist will have to print it and distribute it in his pharmacy.
- ‐ Keep in touch with the Order of Pharmacists and send your CE Credits for validation in our new mandatory Continuing Education Program

#### **3. The OPL e‐services**

Will be available as of 2014 second semester and will allow you to:

- ‐ Check your payment balance at OPL and OPL funds
- ‐ Do all your payments online
- ‐ Ask for all kind of documents from OPL (hard copies will be sent by LibanPost)

#### **4. The online forms**

The forms available online are:

- ‐ Complaints
- ‐ Suggestions
- ‐ Training certificate (currently downloadable but will be soon online)
- ‐ Recruitment Request form
- ‐ Employment Request form

And the following form will be available as of 2014 second semester:

‐ Employment certificate

#### **5. The OPLconnect application**

A Windows‐based application which will allow OPL to send you:

- ‐ Reminders: congress, pharmacy day, sport event…
- ‐ Alerts: withdrawal of a drug, pictures of thieves caught by security cameras…
- ‐ Important links
- ‐ News: price variation, OPL activities…

#### **6. The OPL e‐Library**

An easy and a pleasant learning tool:

- ‐ Check drug interactions and get the latest updates in evidence based medicine in Diseases and conditions from UpToDate
- ‐ Browse the most trusted books in pharmacy practice, Medications errors, Psychiatry
- ‐ Read latest updates about herbal medicine
- ‐ Make calculations easily
- ‐ Search any clinical topic using federated search engine across all databases

#### **7. The Swank platform**

Accessible through the e‐library, Swank is a Learning Management System which provides continuing education courses in different areas:

- ‐ Pharmacy
- ‐ Clinical Laboratory Science
- ‐ Dietetics
- ‐ Patient Education

Other courses will be added to expand the course list.

**The President of the Order of Pharmacists of Lebanon** Rabih HASSOUNEH

# **OPL Web Guide 2014**

#### **STEP1: ACTIVATE E‐MAIL**

#### **Go to www.opl.org.lb**

#### **Click on "Login" in the pop‐up window**

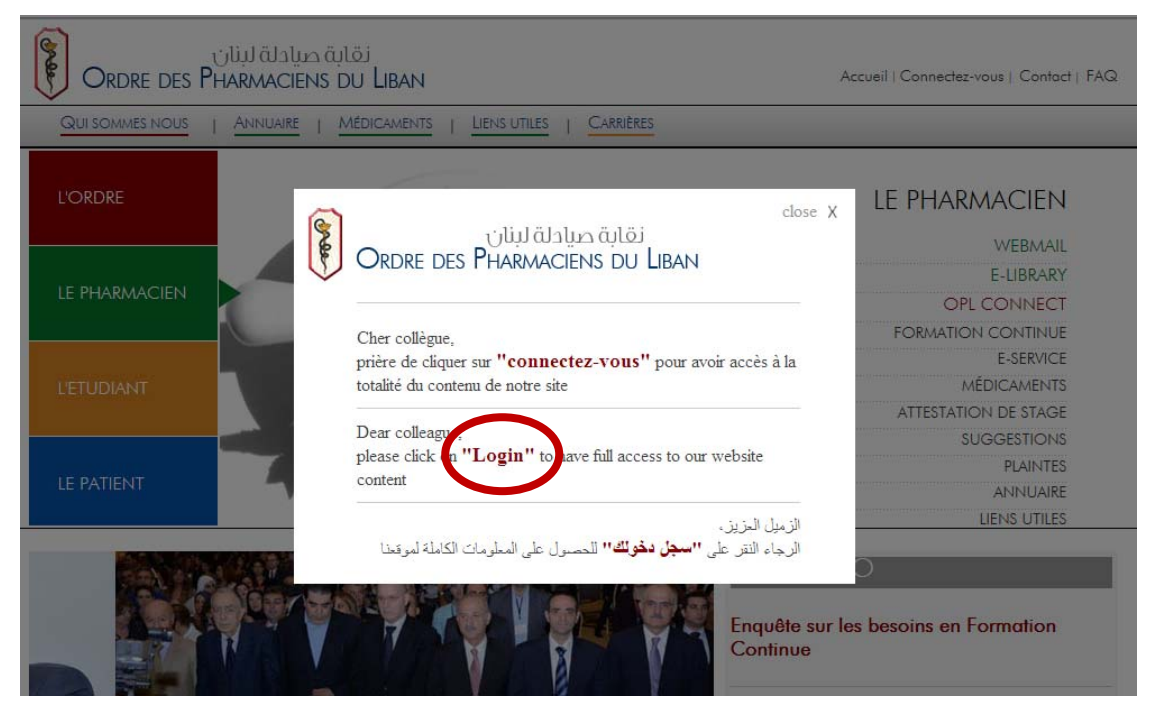

#### **Or click on "Login" from the upper right menu**

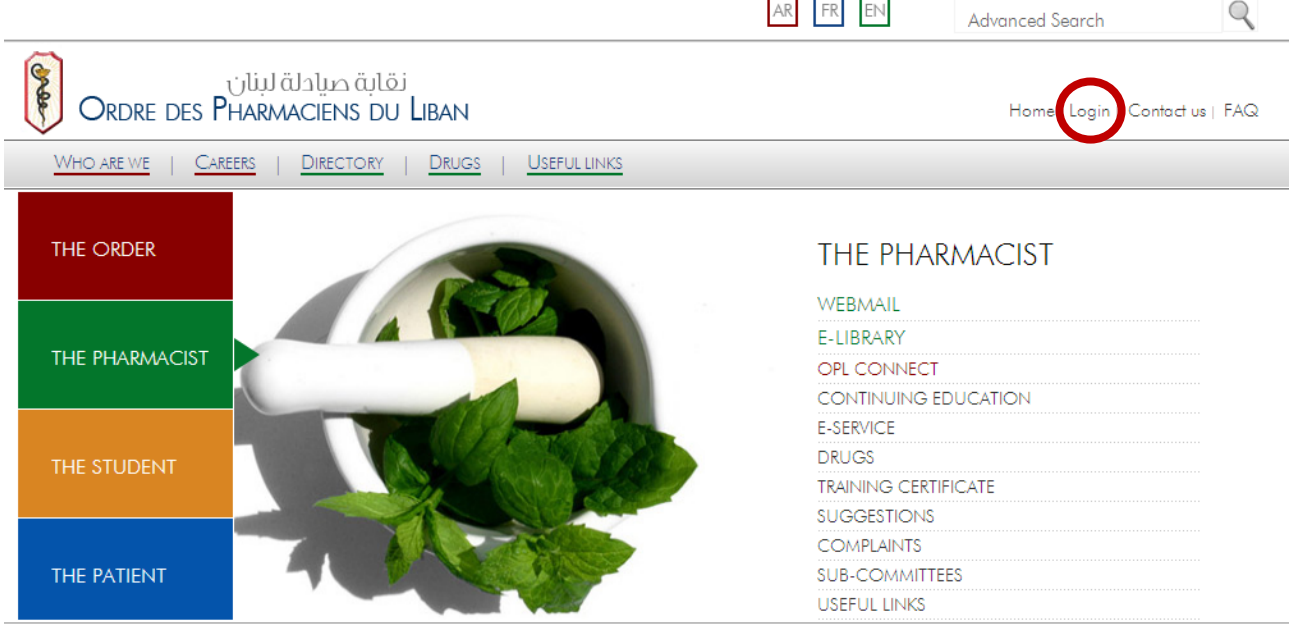

AR FR FN

**Contract** 

 $\bigcirc$ 

### **Chose "Pharmacist"**

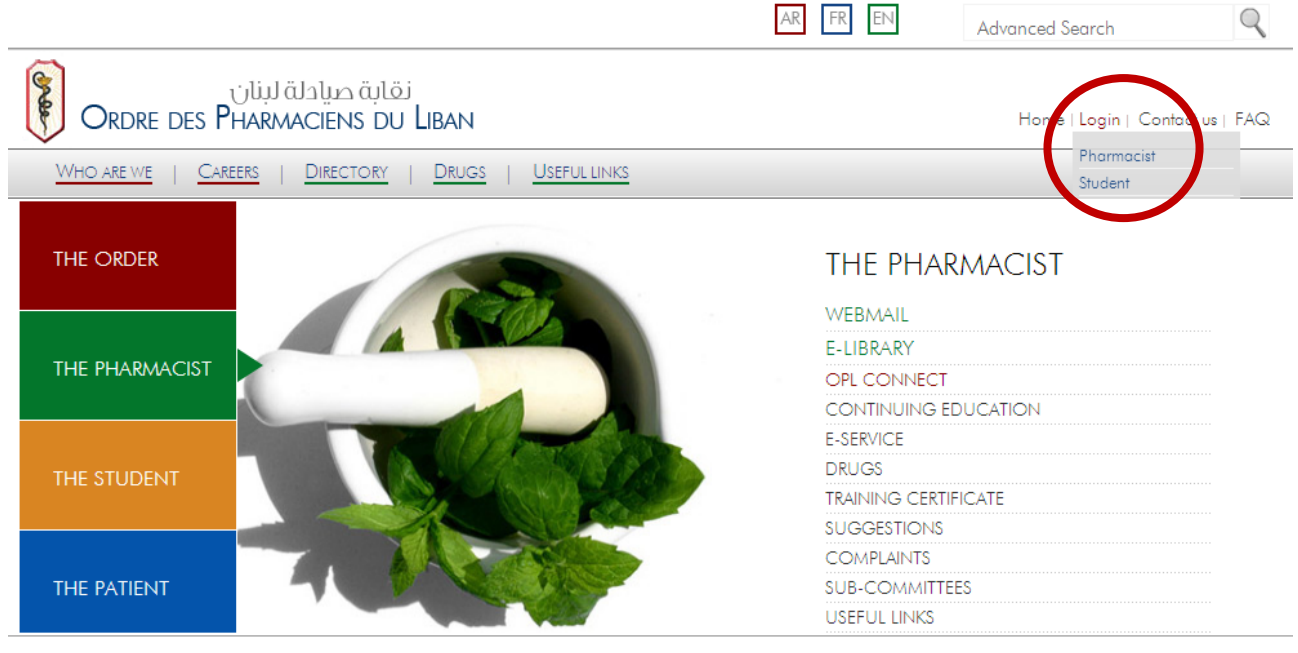

#### **Click on "NOT YET REGISTERED? CLICK HERE"**

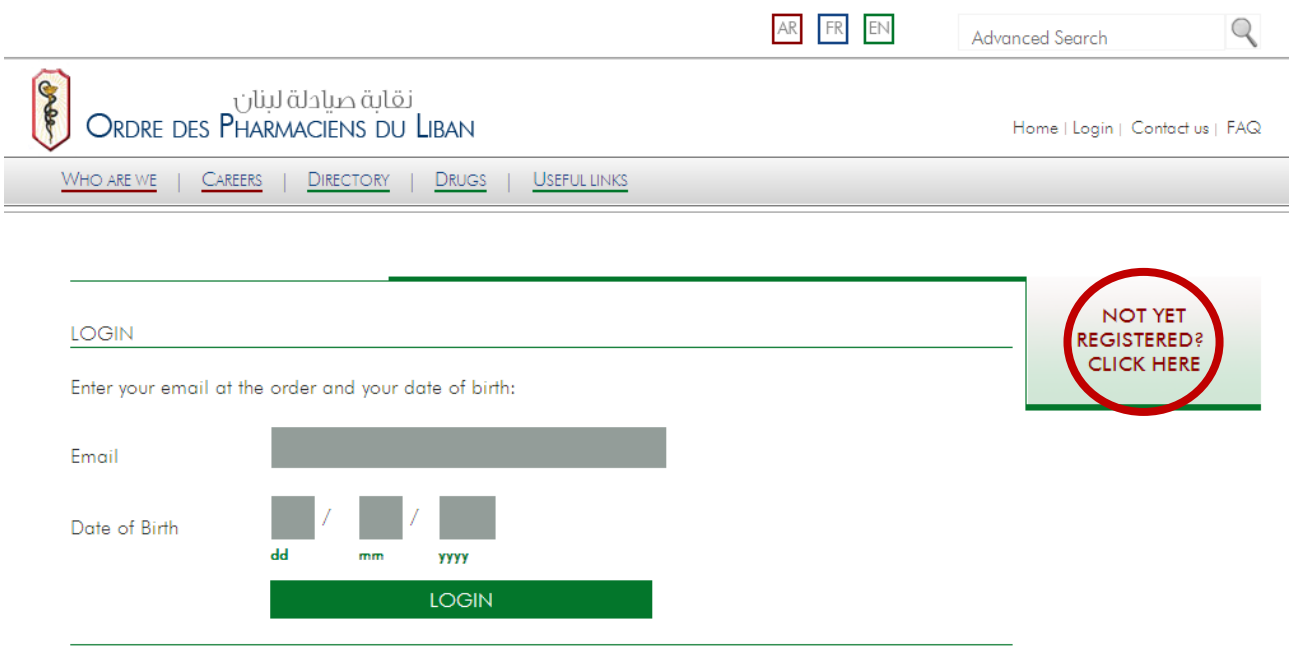

#### **Enter your OPL registration number and you date of birth Click on "Activate Email"**

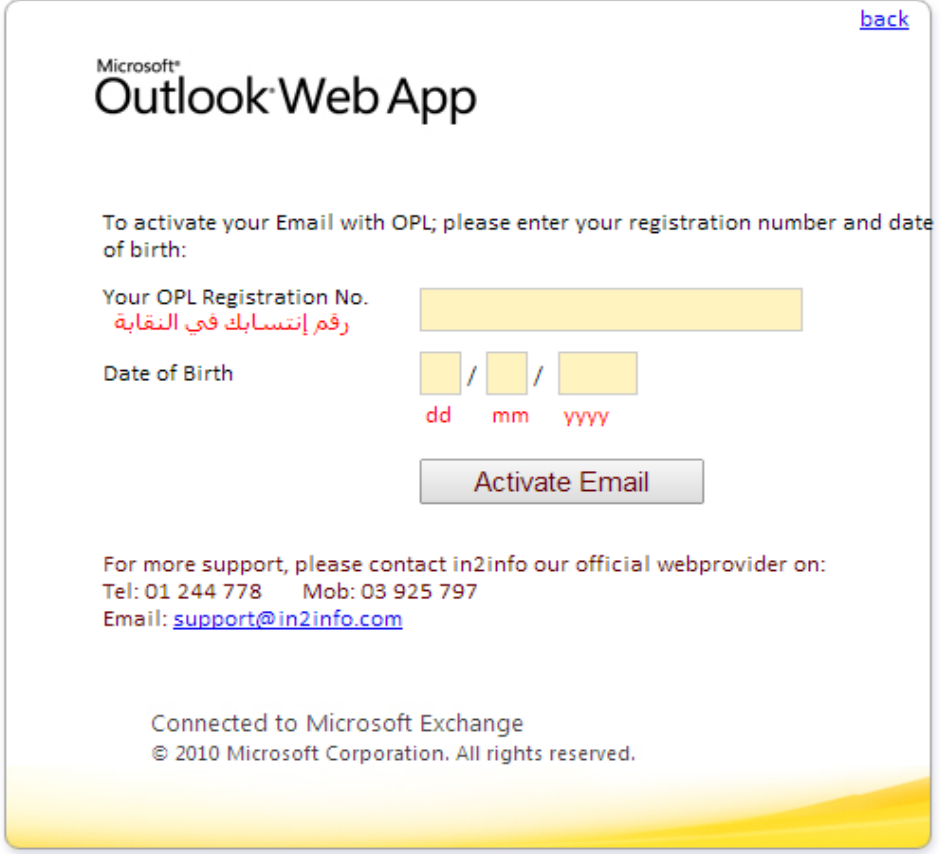

**Your Email and Password will appear in a new window. Allow 48h for the mail to be active**

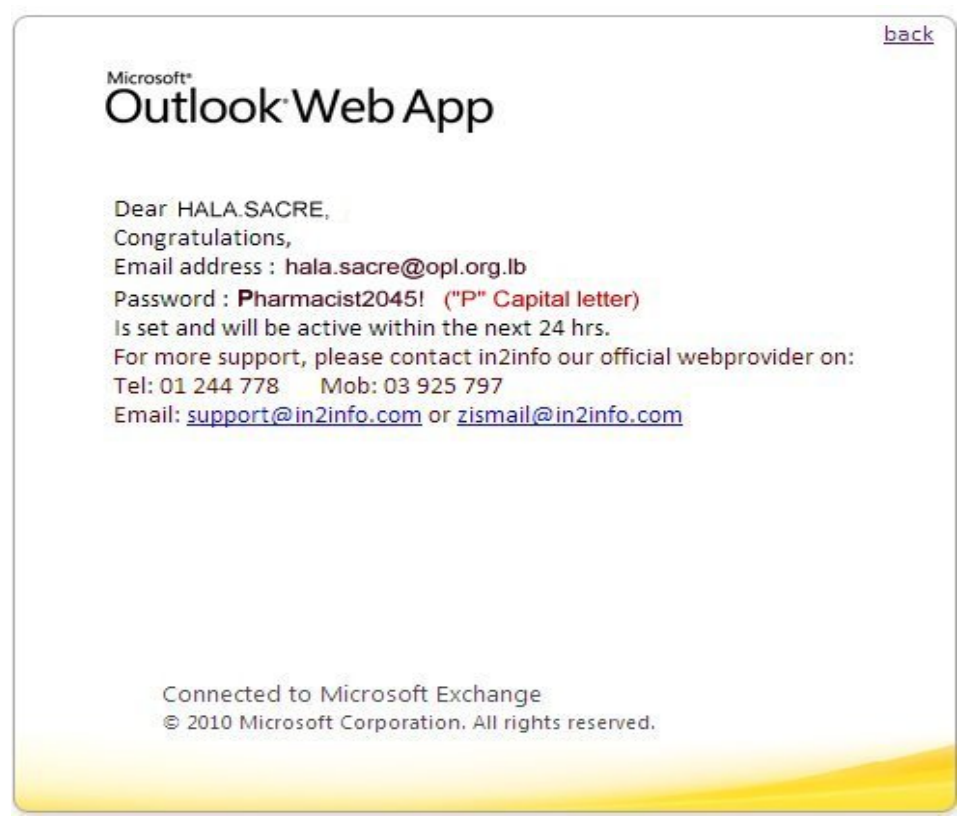

#### **STEP2: CHECK YOUR E‐MAIL**

# **Go to www.opl.org.lb**

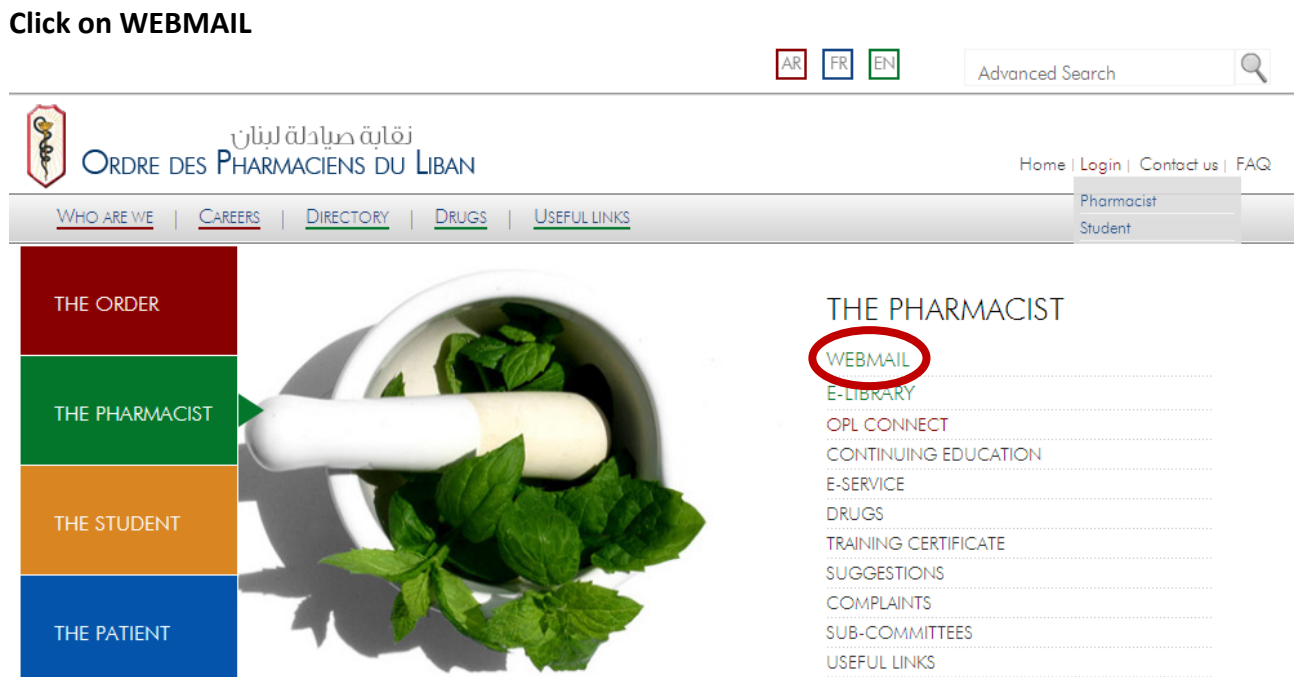

#### **Enter your e‐mail and password Click on "Sign in"**

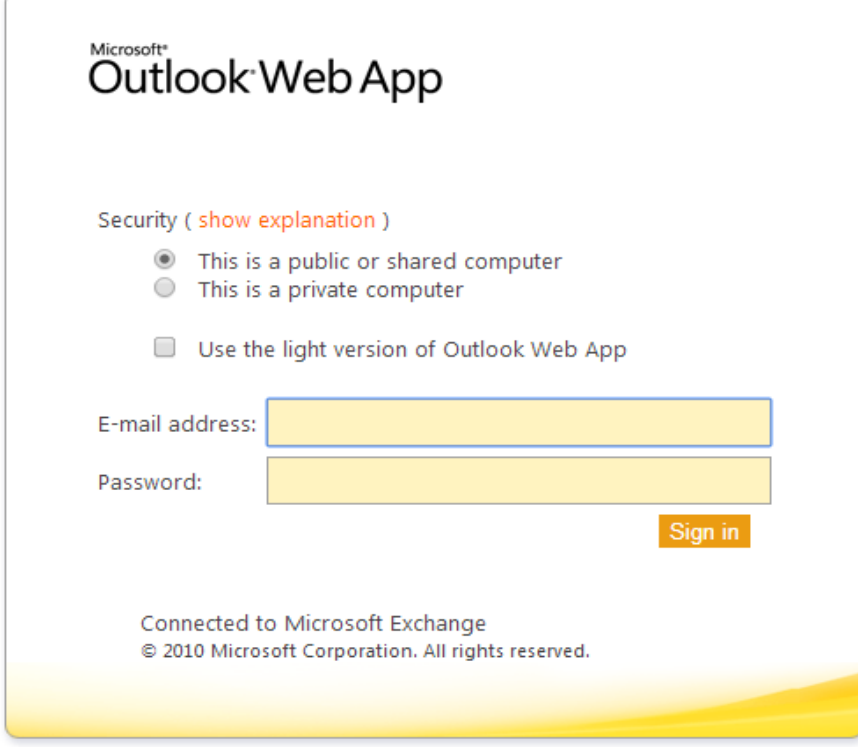

#### **STEP3: REGISTER A NEW ACCOUNT ON E‐LIBRARY**

# **Go to www.opl.org.lb**

# **Click on E‐LIBRARY**

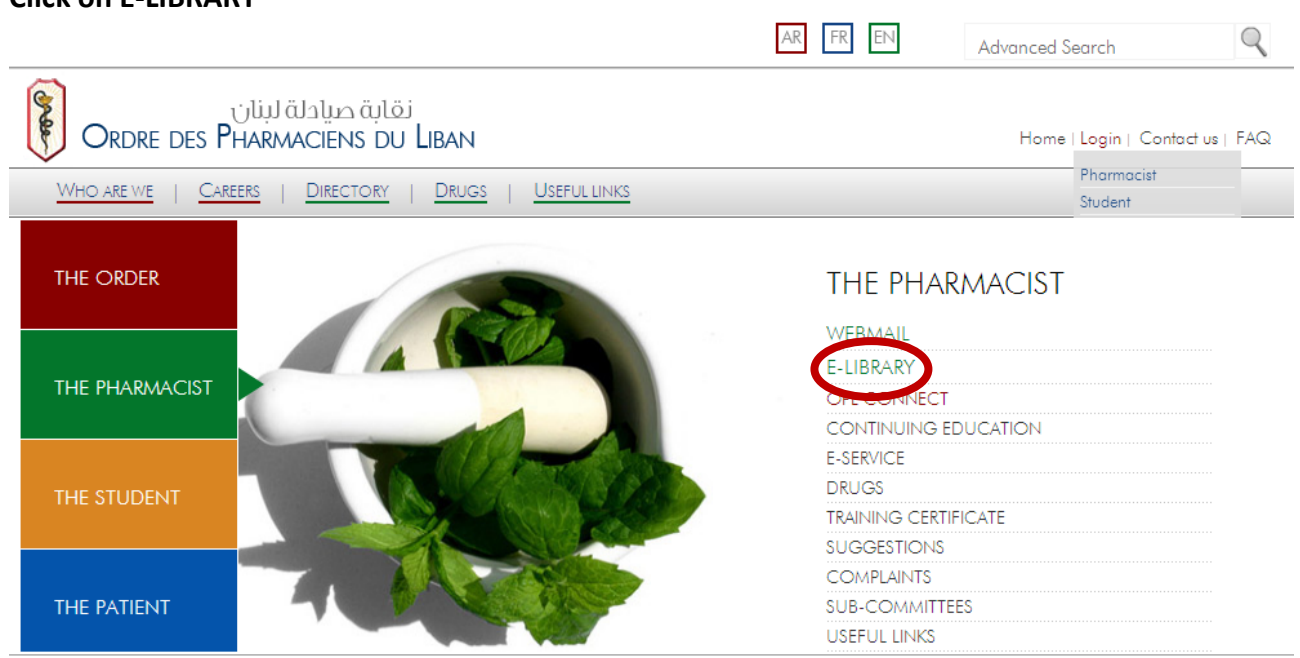

#### **Click on "Register a new account"**

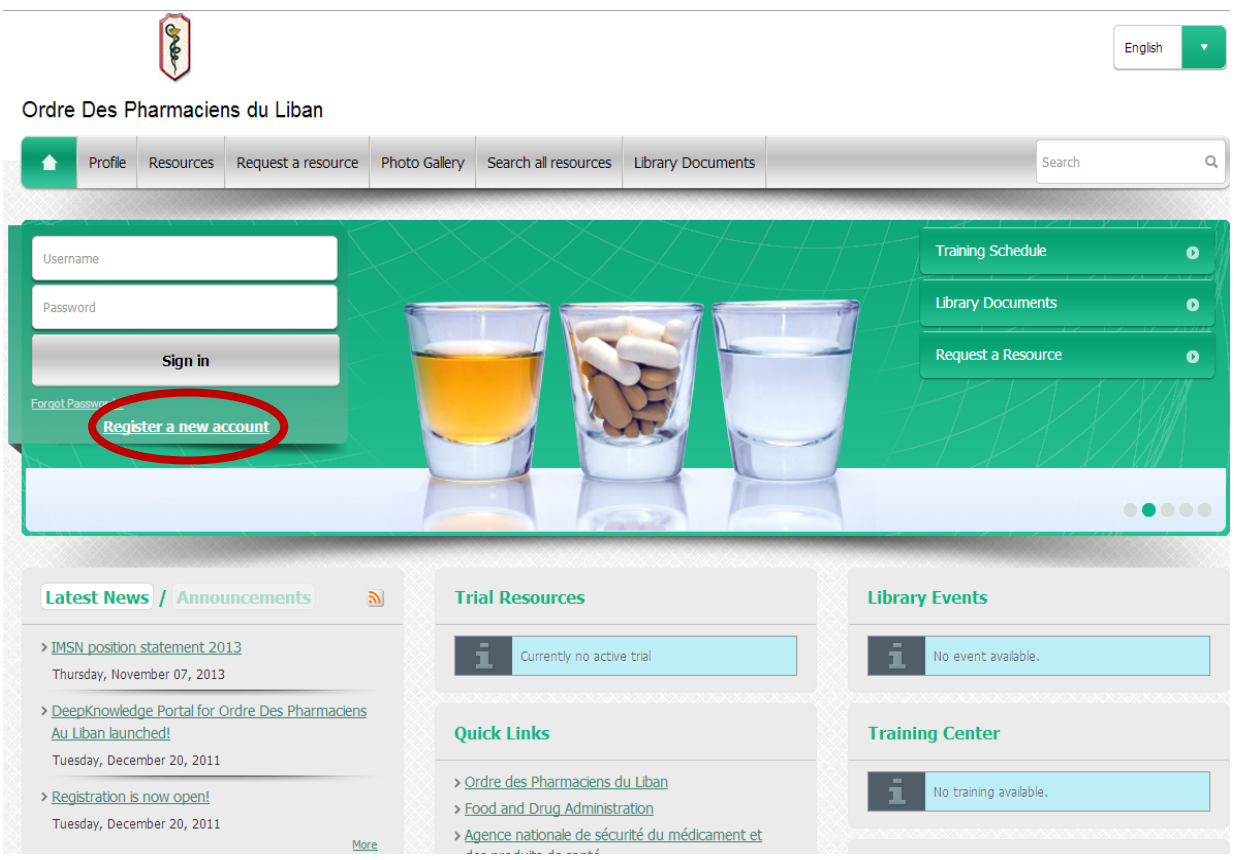

#### **Enter your info (no need for Keywords) Create your OWN password Click on "Submit"**

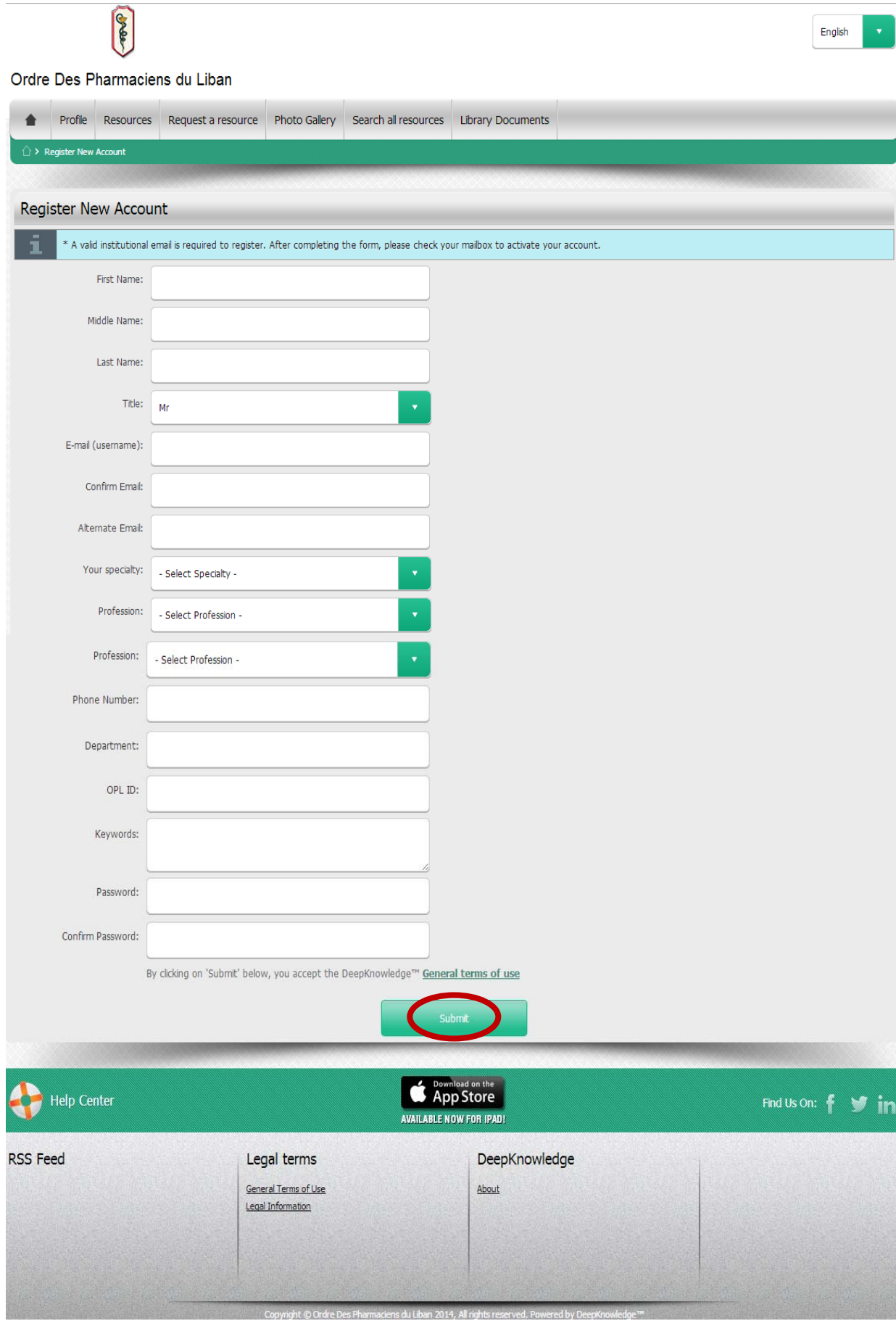

# **This window will appear**

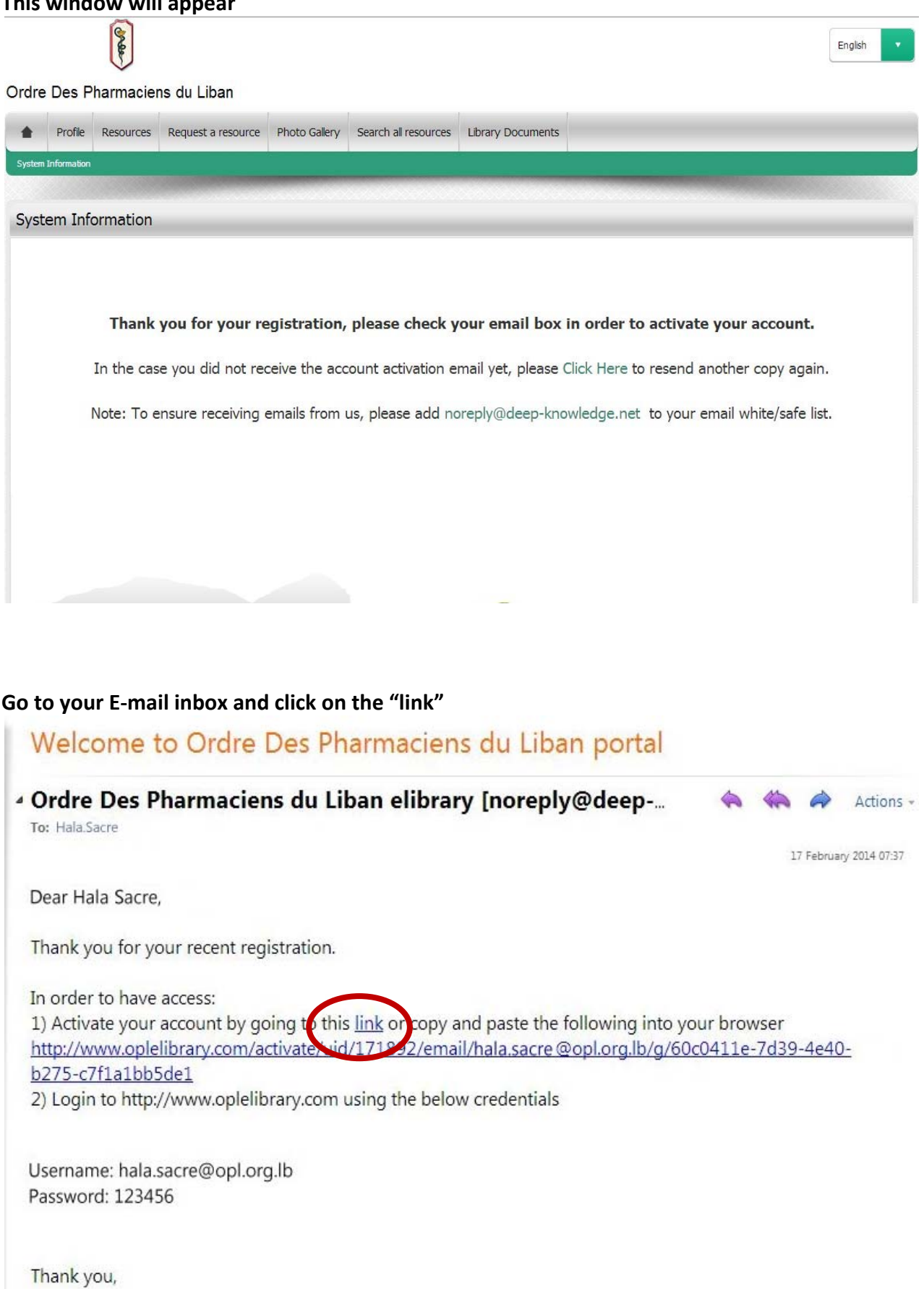

#### **You will be directed to this window Click on the home icon to log on to the E‐library**

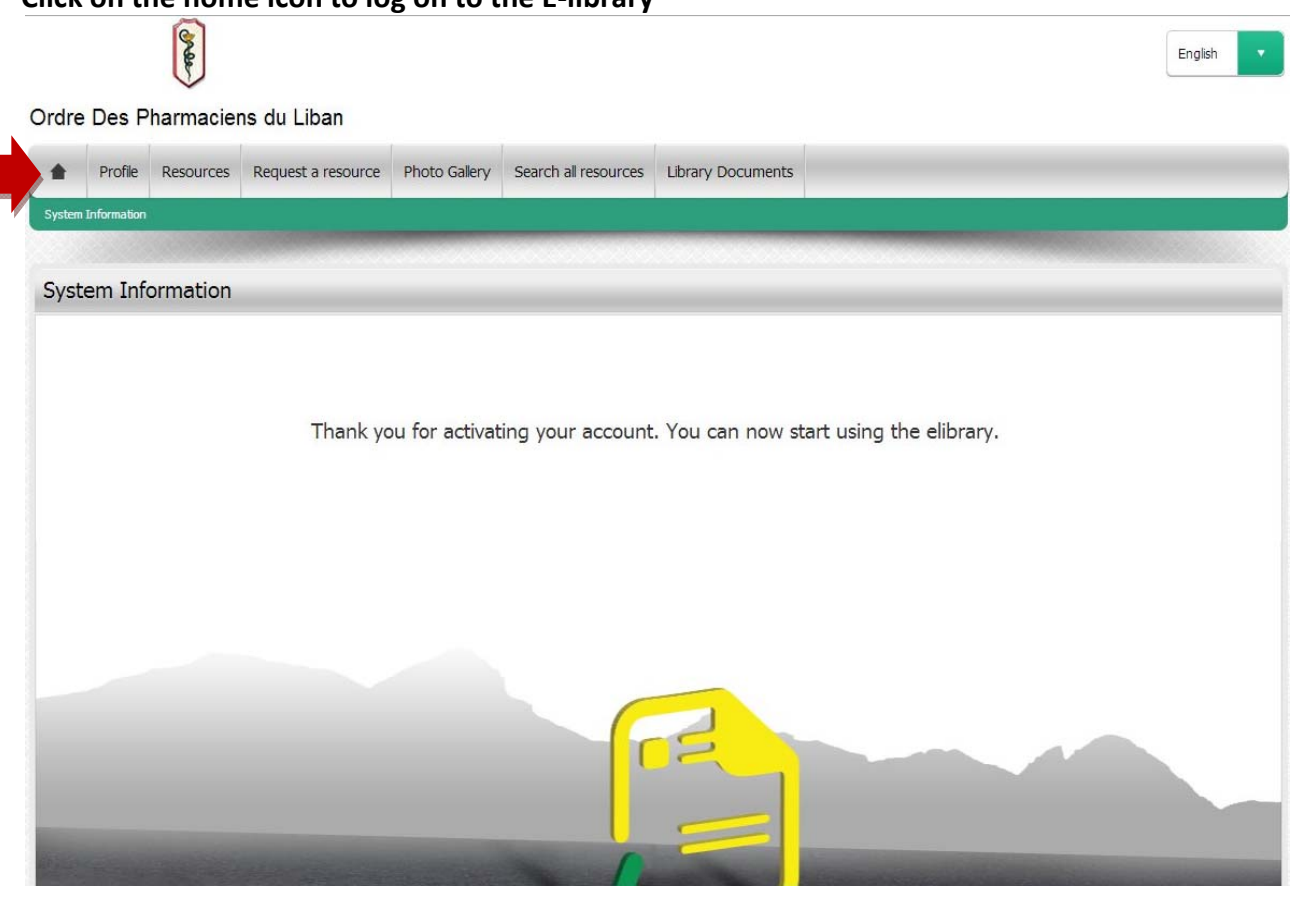

#### **Enter your OPL e‐mail and the password you created Click on "Sign in"**

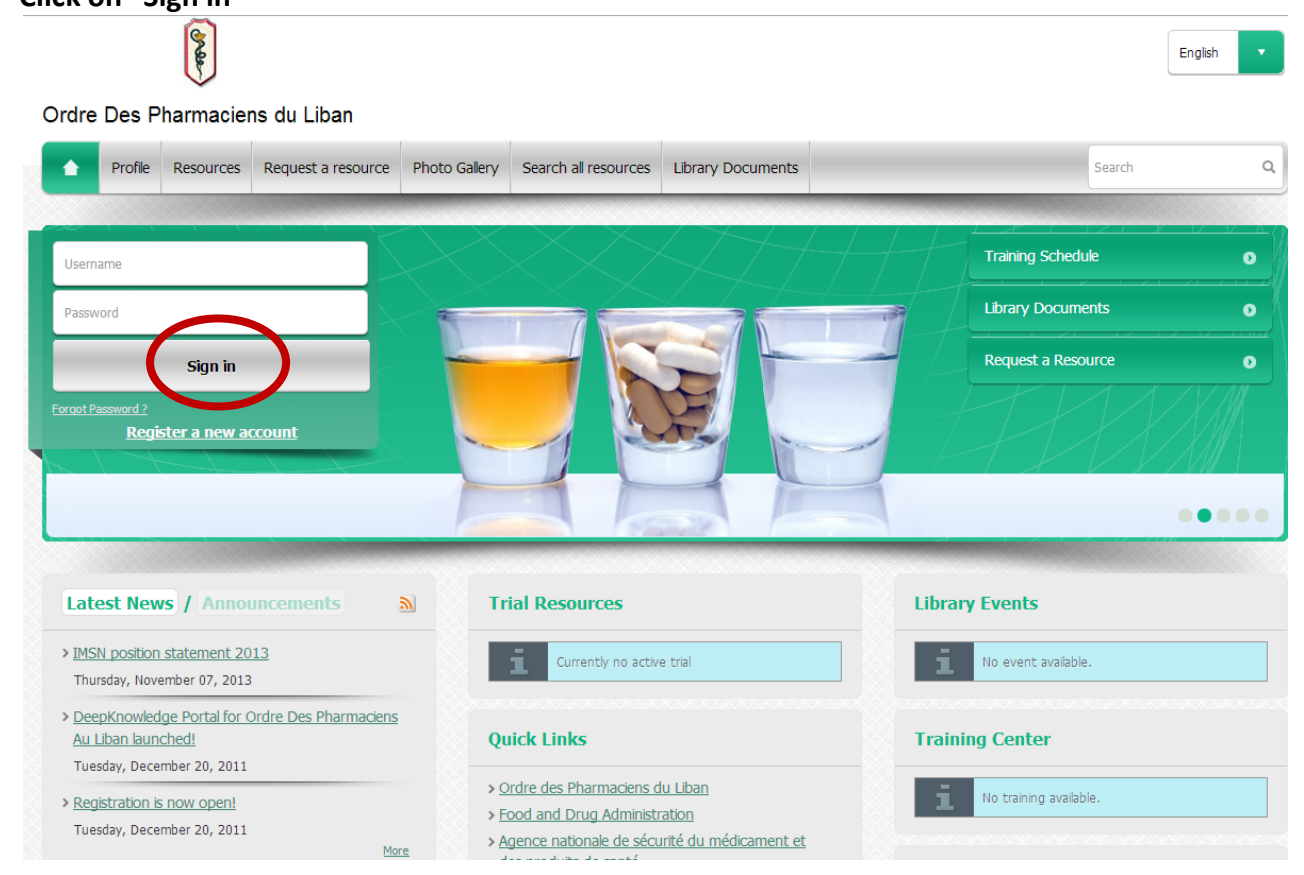

#### **STEP3: ACCESSING SWANK ON E‐LIBRARY**

#### **In "Resources" click on "Swank Healthcare"**

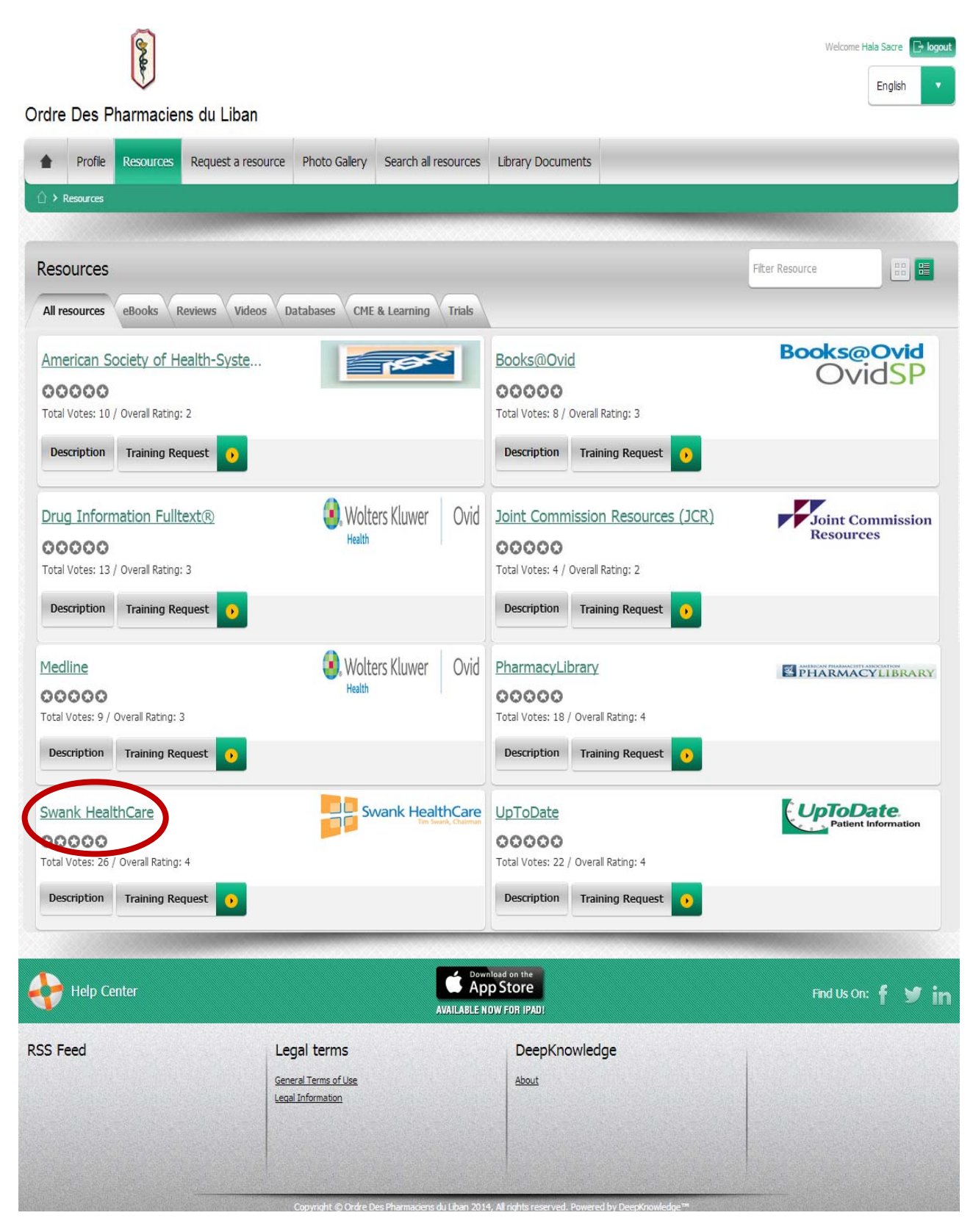

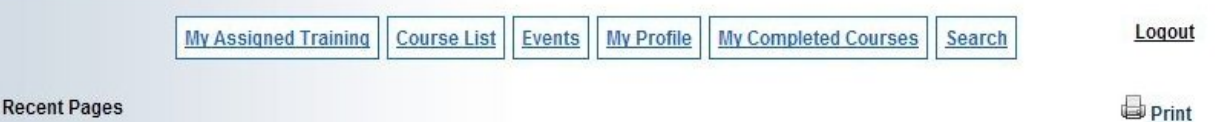

# **Privacy Policy Acknowledgement**

In order to proceed you must accept the privacy policy

Health edu recognizes that your privacy and the protection of your personal information are important to you. We have created a privacy policy in order to demonstrate our commitment to privacy. The complete privacy policy is available here.

As a provider of online educational services, Health edu collects certain student or visitor information required by certifying authorities, accrediting bodies, licensing boards or governmental agencies. We store this information on our servers. In the online medium, detailed affirmation of a users' identity and their actions while using Health.edu is necessary to verify the legitimacy of course participants.

Health.edu utilizes industry standard security measures to protect against the loss, misuse, and alteration of information under its control. While there is no such thing as absolute security on the Internet, we will take reasonable and prudent steps to promote the security of the personally identifiable information which you provide

□ I authorize disclosure of my information to third parties who assist TTUHSC in delivery of Continuing Education activities. Accrediting Agencies. Medical Licensing Agencies, and your employer (in instances in which you wish to participate in a Continuing Education activity as a part of assigned work responsibilities at your employer).

Please review the information and indicate your acceptance and acknowledgement.

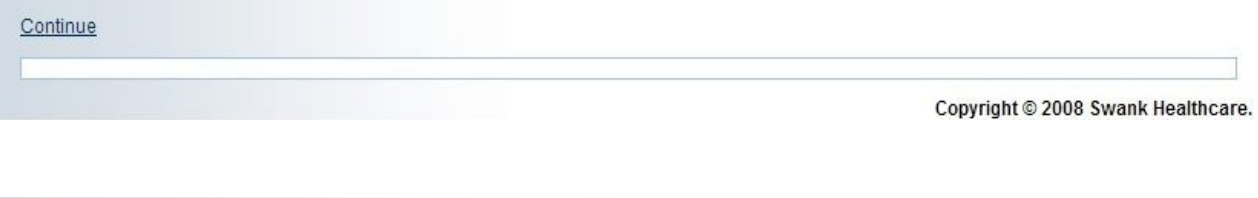

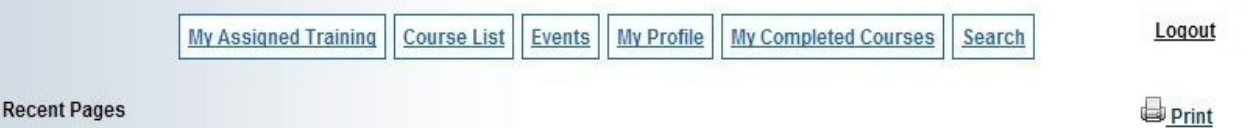

# **Privacy Policy Acknowledgement**

In order to proceed you must accept the privacy policy

Health.edu recognizes that your privacy and the protection of your personal information are important to you. We have created a privacy policy in order to demonstrate our commitment to privacy. The complete privacy policy is available here.

As a provider of online educational services, Health.edu collects certain student or visitor information required by certifying authorities, accrediting bodies, licensing boards or governmental agencies. We store this information on our servers. In the online medium, detailed affirmation of a users' identity and their actions while using Health.edu is necessary to verify the legitimacy of course participants.

Health.edu utilizes industry standard security measures to protect against the loss, misuse, and alteration of information under its control. While there is no such thing as absolute security on the Internet, we will take reasonable and prudent steps to promote the security of the personally identifiable information which you provide.

 $\mathcal{I}$ uthorize disclosure of my information to third parties who assist TTUHSC in delivery of Continuing Education activities, Accrediting Agencies, cal Licensing Agencies, and your employer (in instances in which you wish to participate in a Continuing Education activity as a part of assigned work responsibilities at your employer).

Please review the information and indicate your acceptance and acknowledgement.

Continue

Copyright © 2008 Swank Healthcare.

#### **Click on the desired section (Dietetics, Pharmacy…)**

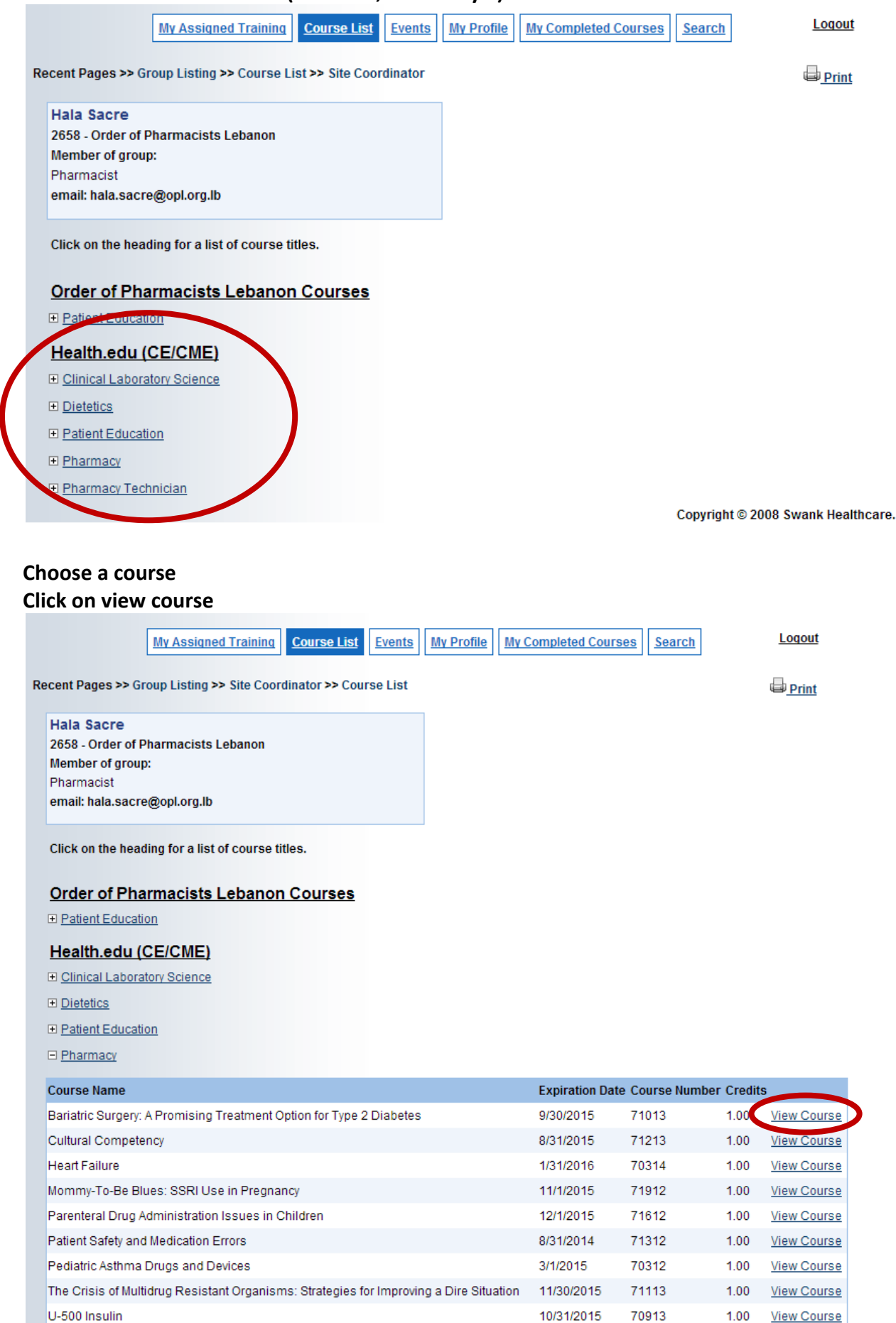

Understanding the TRICARE Pharmacy Benefit

7/31/2014

71212

 $1.00$ 

View Course

#### **Click on view module**

#### Bariatric Surgery: A Promising Treatment Option for Type 2 Diabetes

**Course #71013** 

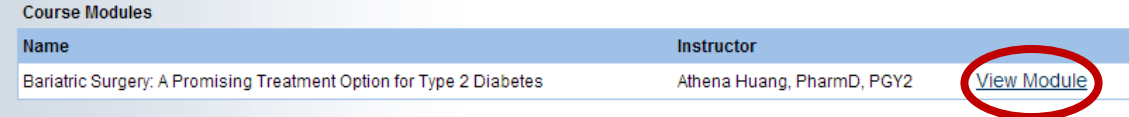

#### **Choose your preferred format**

#### **Click on "Click here to view" to see, listen or read the full course**

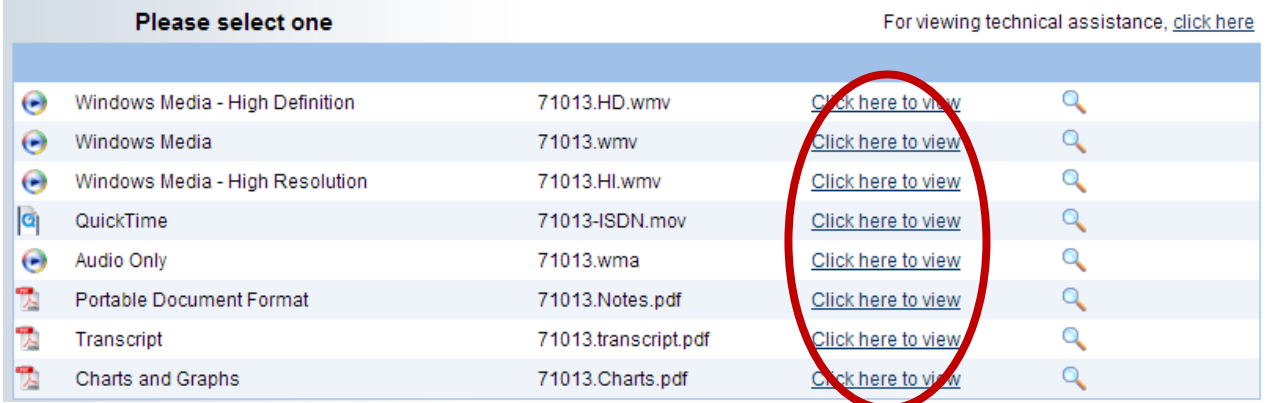

#### **When you are ready click on "Test"**

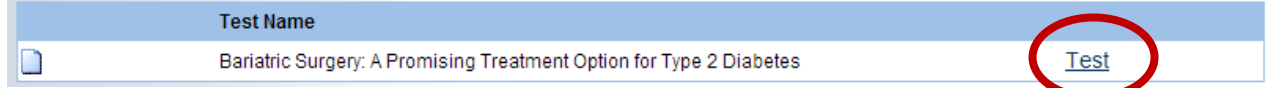

#### **Fill the answers**

#### **Click on "Continue to course evaluation"**

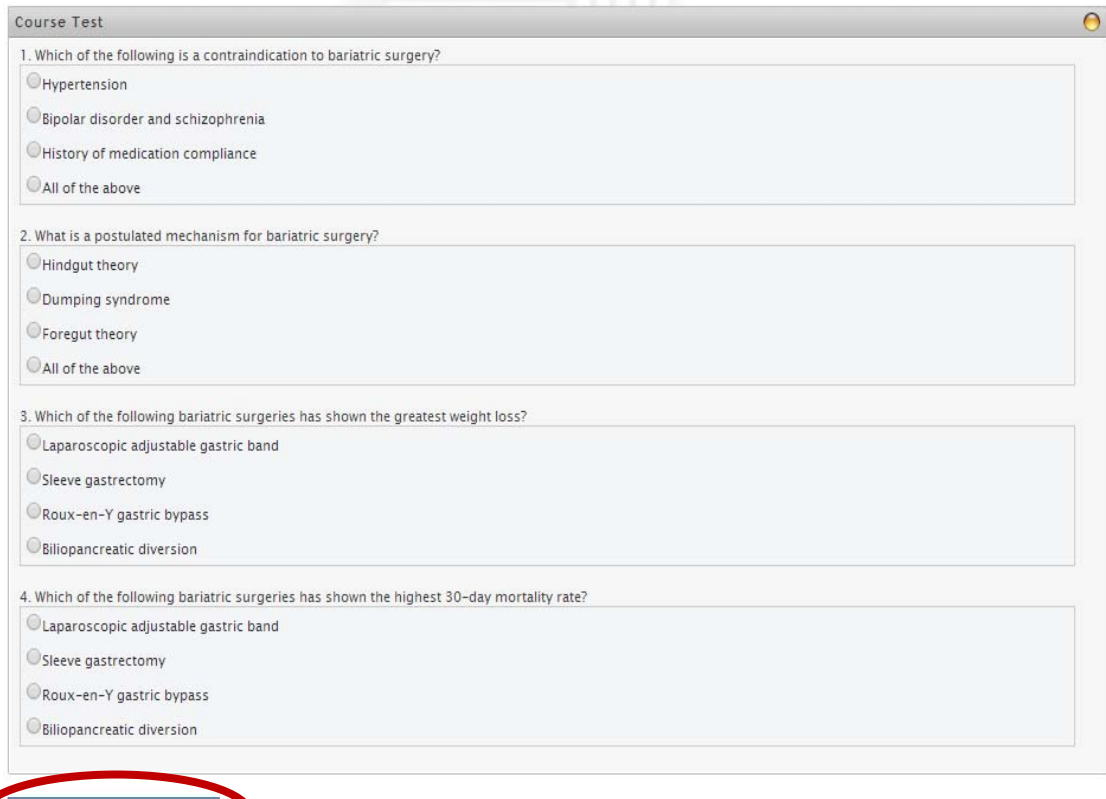

### **Fill the evaluation Click on "Submit and grade test"**

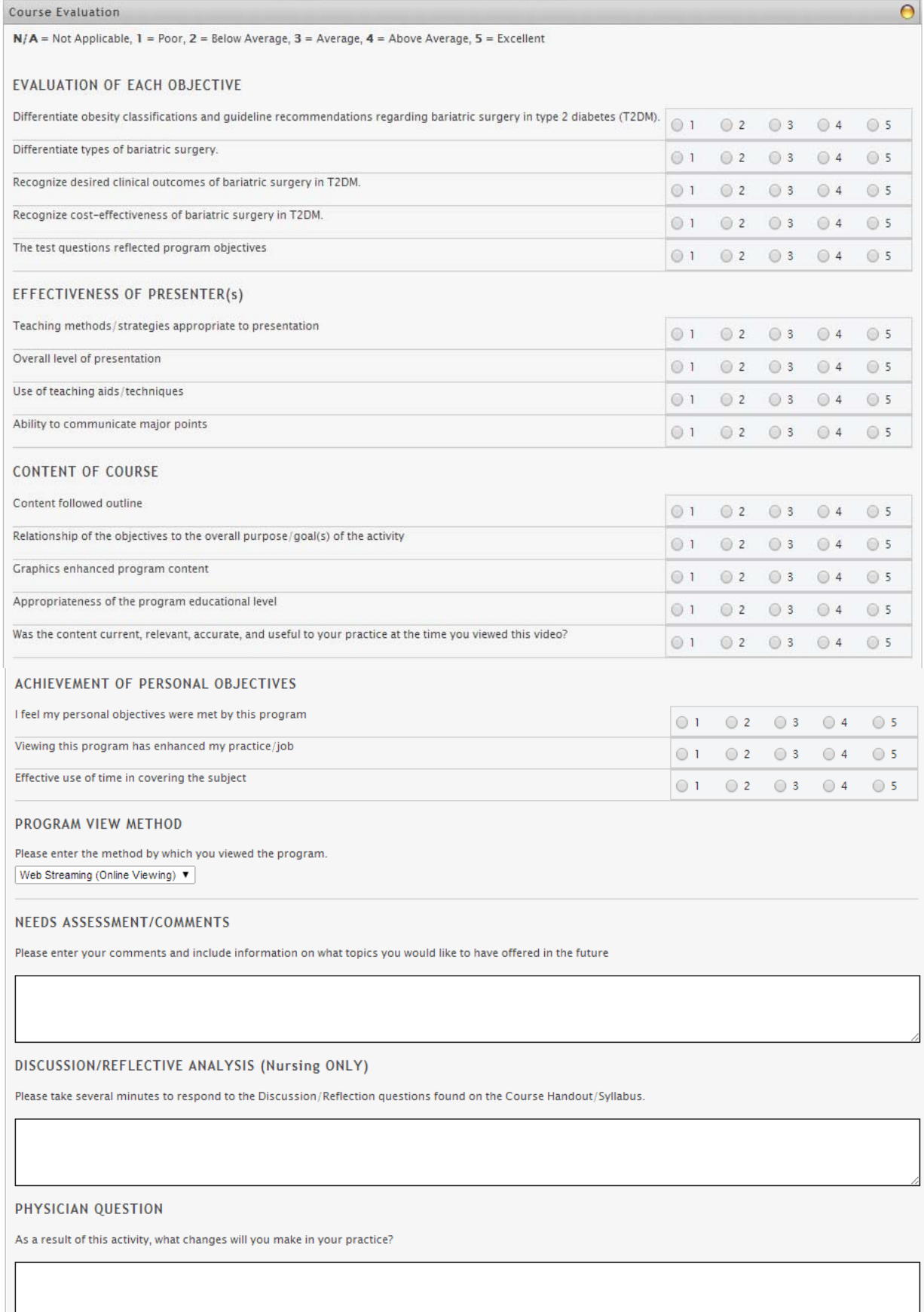

nit Evaluation and Grade Te

h

#### **To check your credits click on "My Completed Courses" Click on "View Certificate"**

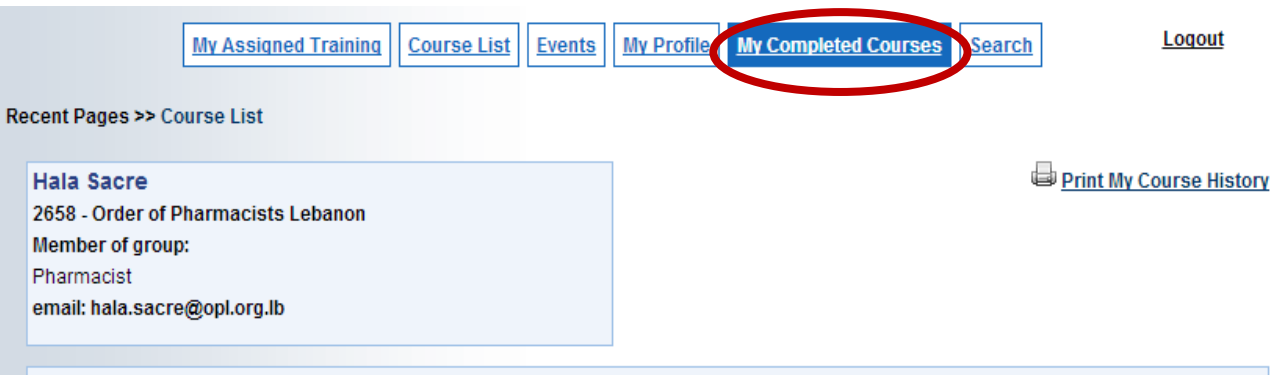

#### **My Completed Courses**

Courses will appear in the list below within an hour after successful completion. To print a certificate for one course, click the View Certificate link next to the course title. To print a list of all courses completed on swankhealth.com, click the Print My Course History link above.

#### Health.edu (CE/CME)

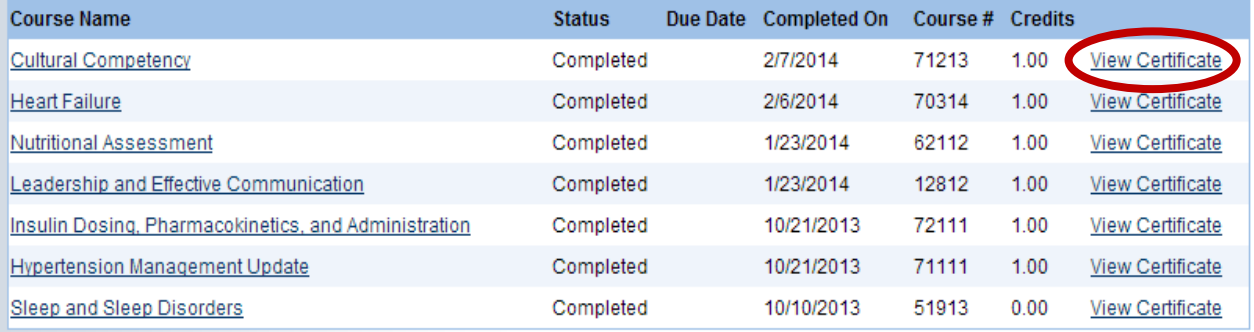

Copyright © 2008 Swank Healthcare.

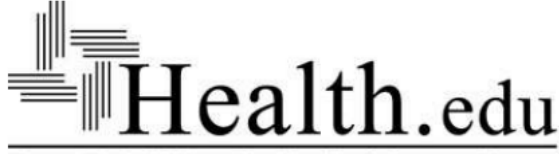

**DUPLICATE** 

Texas Tech University Health Sciences Center" Provider: Health.edu **Texas Tech University Health Sciences Center** 3601 4th Street Lubbock, TX 79430

**CERTIFIES THAT HALA SACRE (PHARM. D.)** 2658 Order of Pharmacists Lebanon - , IT HAS BEEN AWARDED 1 CONTACT HOURS FOR

71213 Cultural Competency Approval # 00096-9999-13-026-H04-P 0096-9999-13-026-H04-T

Program Expiration Date: 8/31/2015 Instructor: Kenna D. Payne, PharmD, BCPS Date Completed: 2/7/2014 8:02 AM

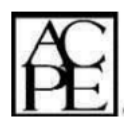

Director of Continuing Education The School of Pharmacy

Pharmacy : Pharmacy : Texas Tech University Health Sciences Center School of Pharmacy is accredited by the Accreditation Council for Pharmacy Education as a provider of continuing pharmacy<br>education.

Knowledge-based program with UAN #00096-9999-13-026-H04-P 0096-9999-13-026-H04-T.

Health.edu reports Florida Continuing Education (Contact Hours) to CE Broker.

# **OPL Recruitment Service**

# **For Job Seekers**

- 1. Go to www.opl.org.lb
- 2. Click on "Careers"

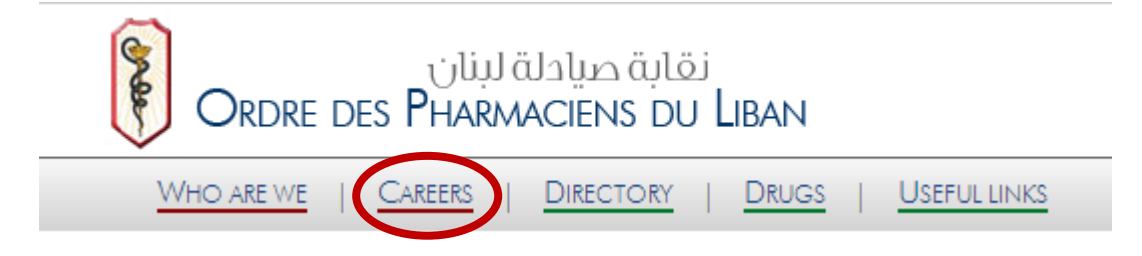

3. You need to submit a "Job Application" by first filling your OPL Registration number and date of birth. Now click "Next"

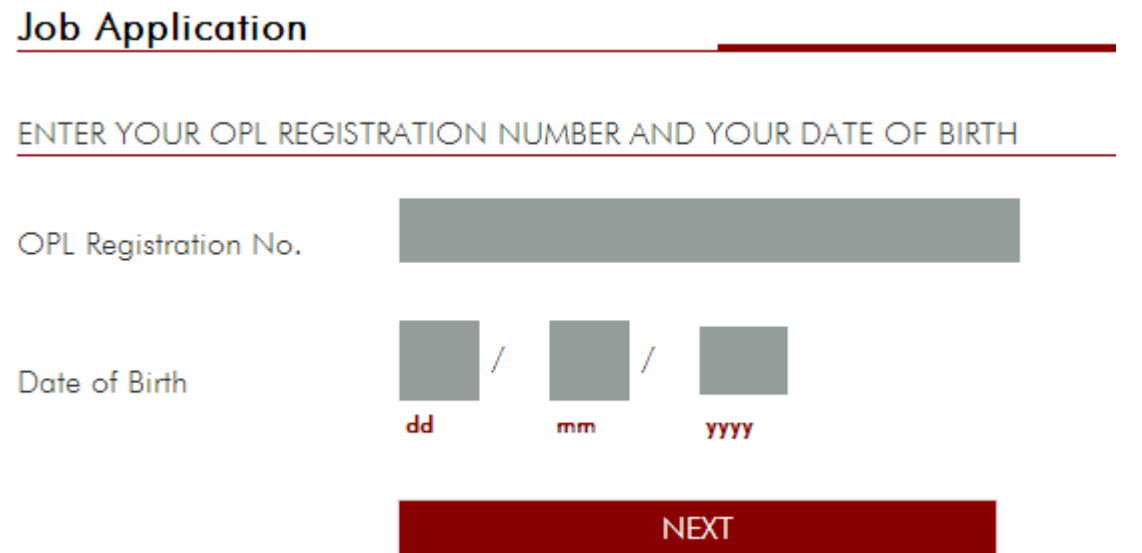

- 4. The application will open and you can now fill your Personal information, Contact Information, Target Position, Experience and Education
- 5. Make sure to fill your active email account that you use on daily basis (such as ---@opl.org.lb, ---@hotmail.com, ---@gmail.com) in order for the recruiter or OPL recruitment service to contact you.

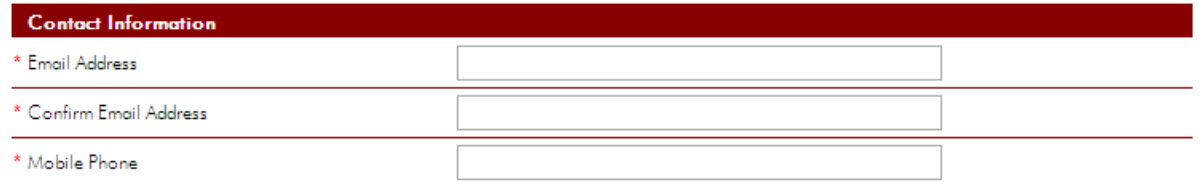

6. After you fill the form, you need to upload your CV into our system. Press "Choose File" in order to attached your CV. The only accepted file formats are doc, docx or pdf.

Please note that uploading your CV is not obligatory but highly recommended.

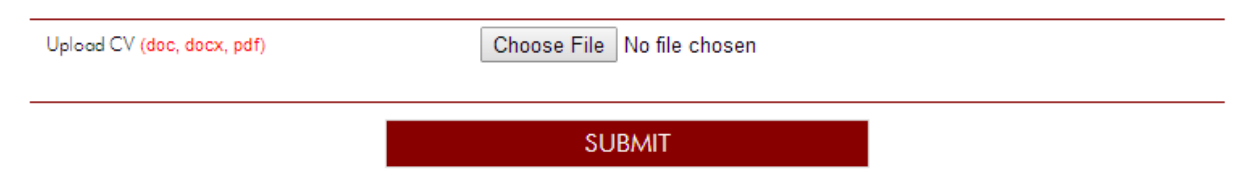

- 7. Click "Submit" in order to submit your application to the OPL Recruitment Service.
- 8. The Recruitment Committee will review your application and match your goal and qualification to available job vacancies.
- 9. If the recruiter finds interest in your application, then they will contact you directly and schedule an interview.
- 10. Once you are hired, please send an email to recruitment@opl.org. Ib in order not to forward your application to other available vacancies.

*Good Luck!!!* 

# **For Recruiters**

- 1. Go to www.opl.org.lb
- 2. Click on "Careers"

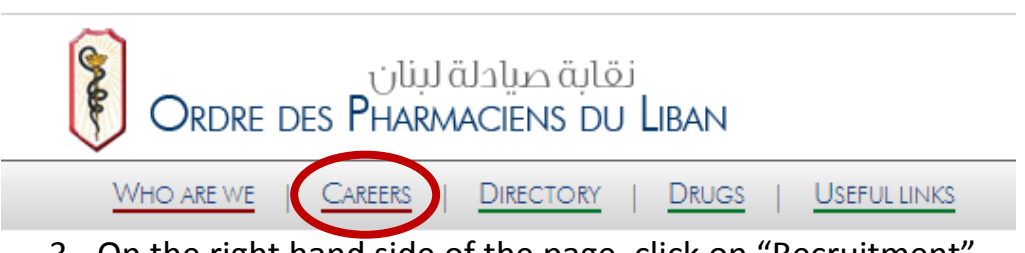

3. On the right hand side of the page, click on "Recruitment"

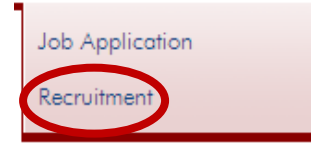

- 4. Fill out the application form stating all the information related to this vacancy. Please note that each position require a separate form.
- 5. At the end of the application form, you need to fill the "Contact Information" in order for the Recruitment Committee to send you the matching CVs. Please note that the contact information will not be shared with the Job seekers.

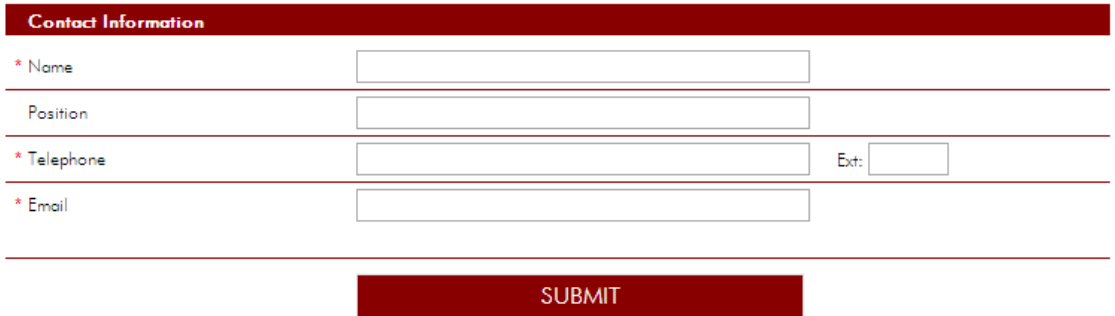

6. Click "Submit" in order to submit your application to the OPL Recruitment Service. Matching CVs will be sent directly to your email.

# **For any special request, kindly send an email to** recruitment@opl.org.lb

# *ENJOY OPL NEW SERVICES!!*